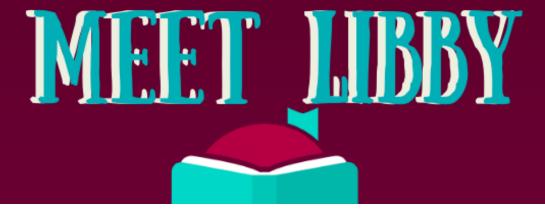

Libby is a library in your pocket.

Using your library card you have access to thousands of Ebooks and audio books for all ages!

Follow these easy steps and get started with Libby!

# GATHER YOUR LIBRARY CARD INFORMATION

You will need to know a few things before you get started:

- Library Card Number
- Library Pin Number
- Library System: Lakeshores Library System

Not sure what your Library Pin is? Call us at 262-245-2709 We can get that for you!

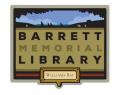

## DOWNLOAD

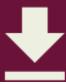

Libby is a free app that can be downloaded wherever you get your apps.

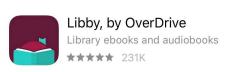

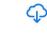

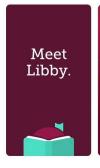

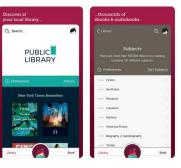

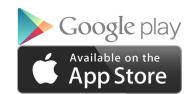

Welcome! Thousands of public libraries offer ebooks and audiobooks (for free!) in Libby. Let me ask you a few questions, to guide you to your library.

First question: do you have a library card?

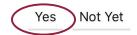

#### LOCATE YOUR LIBRARY

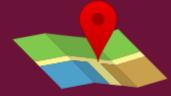

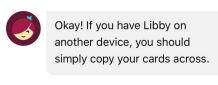

Copy From My Other Device

Otherwise, you can look up your library by name or location

I'll Search For A Library

Of course, there's an easy way. Shall I **guess your library**?

Yes, Guess My Library

Once you have confirmed that you have a library card you be prompted to locate a library. While there are three options, searching by zip code guarantees the most accurate result!

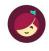

You can search for your library by name or branch location.

Q 53191

MATCHING LIBRARIES

Wisconsin Public Library Consortium

**Lakeshores Library System - Williams Bay** 65 W Geneva St

+ 460 MORE BRANCHES

Williams Bay, Wisconsin, USA

## PROMPTS

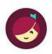

Many books at Wisconsin Public Library Consortium can be sent to Kindle.

If you have a Kindle, we can streamline the way you send books to your device. (It's easy to change this preference later.)

I'll Mostly Read On A Kindle

Of course, Libby has a great built-in reader. If you don't have a Kindle, or you simply prefer to read on this device, go ahead!

I'll Mostly Read In Libby

Libby is very versatile and can send eBooks to your Kindle!

> If you choose to read on your kindle Libby will redirect you to Amazon to connect both accounts after selecting a library system.

Next you will be asked to select your location. This can be a little confusing, please just know that you are NOT looking for your library again. You are looking for your Library System. Barrett Memorial Library is part of the Lakeshores Library System

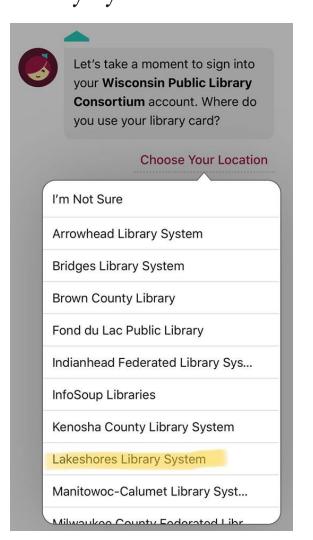

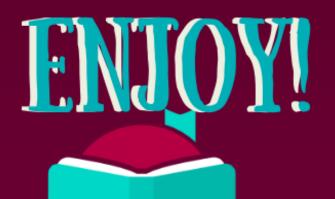

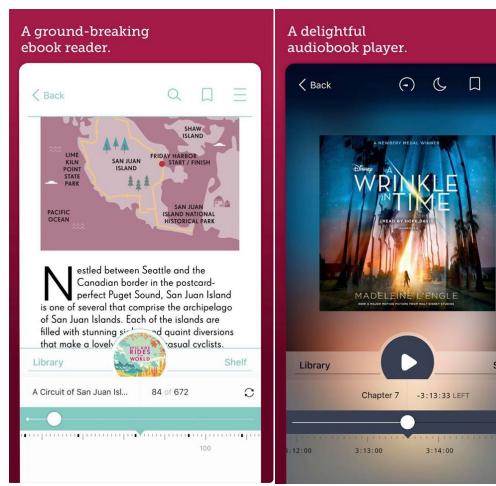

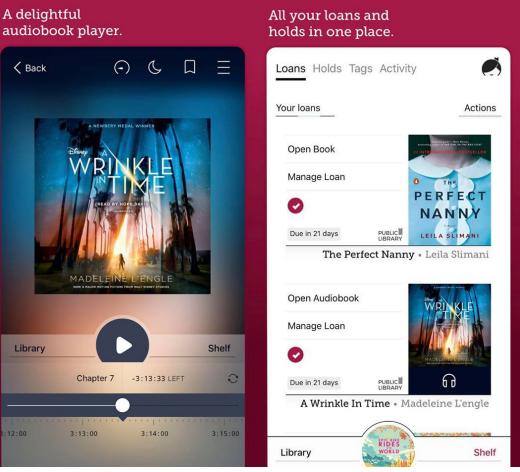

Now that you have downloaded and signed into your Libby account the real fun beings. You now have access to a library in your pocket. You will find that with Libby it is easy to browse curated lists, read ebooks, listen to audio books, put books on hold and more!

### USING LIBBY IS EASY!

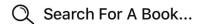

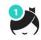

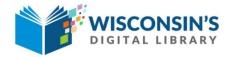

Searching for an ebook is easier than ever!

If you know exactly what you are looking for type the title or author in the search bar. For this example, we searched for Michelle Obama.

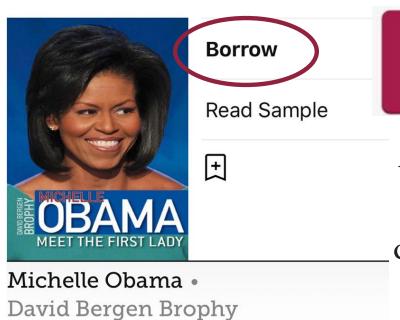

**★** ★ ★ 30

Borrow!

After you've found something you want to check out, simply click the "Borrow" button and confirm check out and your book will download in the app.

#### USING LIBBY IS EASY!

Books you have borrowed appear on your bookshelf in your loans. You can read or listen easily in the app.
Whether you read a few pages at a time or devour your books in one sitting, your books are easy to fine.

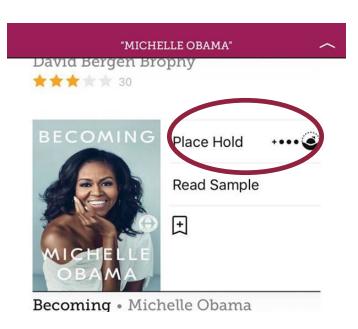

When you place a book on hold you can check the status of that hold. You can also curate lists using the tags feture.

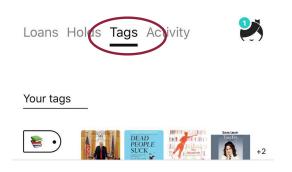

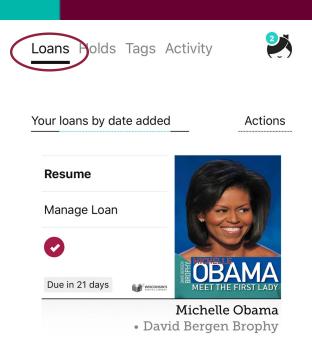

If a book you want is unavailable, place a hold on it! By clicking the place hold button you will be added to a waitlist.

The best part? When your book is available, it will automatically download into your loans.

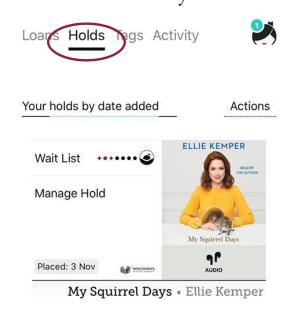